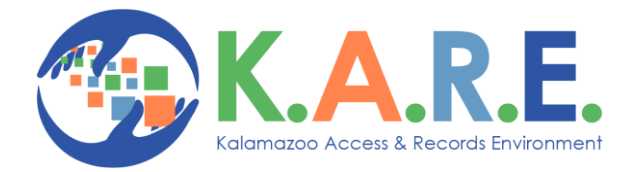

## How to Enter a Provider Claim

- 1. Navigate to the Claim Management (AP) Main Menu and click *"(1) Claim Entry – Enter Paper Claims for Providers"* link to the right.
- 2. Search for the Provider and once found, click *"Claims"* to the right of the Provider's Name

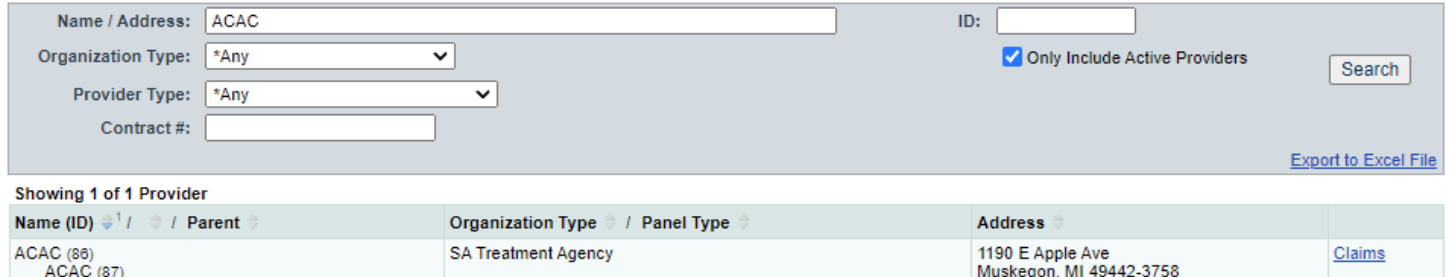

3. The system will display the Claim Entry Screen where all authorizations for this provider are located. Search for the Individual and Authorization by using the search field at the top.

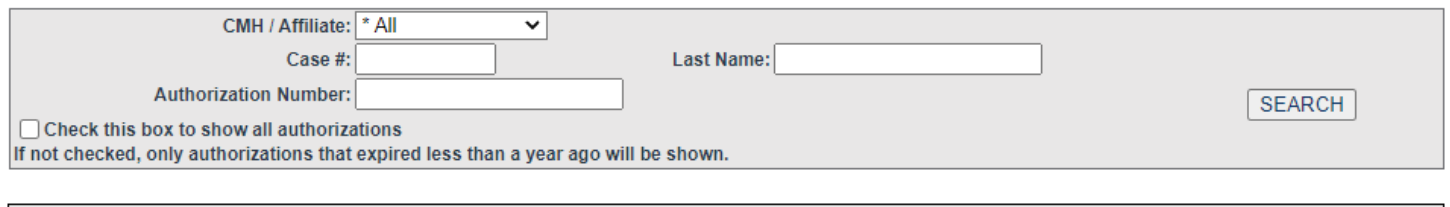

To enter a claim, find the approved authorization you wish to base the claim on in the list below and click Enter HCFA-1500 or Enter UB-04. you cannot find the Authorization in the list or if there are no more available units for you to claim on an authorization, contact your CMH Support Coordinator to issue an Authorization.

4. When the authorization is found, click "Enter HCFA-1500" to display the claim form:

| <b>Authorization #</b>                  |                                                                                                    | <b>Affiliate</b>      | <b>Provider Name</b> | <b>Client Name</b> |                            | <b>Authorization Effective</b> |                      |                                  |                           |
|-----------------------------------------|----------------------------------------------------------------------------------------------------|-----------------------|----------------------|--------------------|----------------------------|--------------------------------|----------------------|----------------------------------|---------------------------|
|                                         |                                                                                                    | <b>HealthWest SUD</b> | . .                  |                    | 08/10/21 - 11/10/21        |                                |                      |                                  | <b>View Authorization</b> |
|                                         |                                                                                                    |                       |                      |                    |                            |                                |                      |                                  | Enter HCFA-1500           |
| <b>Authorized Service Description</b>   |                                                                                                    |                       |                      |                    | <b>Units</b><br>Authorized | <b>Units</b><br><b>Claimed</b> | <b>Units</b><br>Paid | <b>Units</b><br><b>Available</b> |                           |
| 90832 Individual Therapy, 16-37 minutes |                                                                                                    |                       |                      |                    | 8 Per Auth                 | 3.                             | 3                    |                                  |                           |
|                                         |                                                                                                    |                       |                      |                    |                            | Total:8<br>08/10/21-11/10/21   |                      |                                  |                           |
|                                         | 99211 Office or other outpatient visit for the evaluation and management of an established patient that may not<br>require the presence of a physician or other qualified health care professional. Usually, the presenting<br>problem(s) are minimal. |                       |                      |                    |                            |                                |                      |                                  |                           |
|                                         |                                                                                                    |                       |                      |                    |                            | Total:8<br>08/10/21-11/10/21   |                      |                                  |                           |
|                                         | H0048 Instant Drug Testing Collection & Handling Only                                                                                                    |                       |                      |                    | 12 Per Auth                | $\mathbf{2}^{\mathsf{I}}$      |                      | 10                               |                           |
|                                         |                                                                                                    |                       |                      |                    |                            | 08/10/21-11/10/21              |                      |                                  |                           |
|                                         | T1012 Recovery Support Services                                                                                                    |                       |                      |                    | 12 Per Auth<br>Total: 12   |                                |                      |                                  |                           |
|                                         |                                                                                                    |                       |                      |                    |                            | 08/10/21-11/10/21              |                      |                                  |                           |
|                                         | H0038 Peer Services/Recovery Coach                                                                                                    |                       |                      |                    | 48 Per Auth<br>Total: 48   |                                |                      | 47                               |                           |
|                                         |                                                                                                    |                       |                      |                    |                            | 08/10/21-11/10/21              |                      |                                  |                           |

Complete the form and click *"Save". For guidance on how to complete the claim form, please refer to the* 

## *Contracted Provider Claims Submission User Manual located in the Help Page of the K.A.R.E. system.*

Page **1** of **2**

- 5. If there are more claims to enter, follow steps 2-4 above.
- 6. Return back to the Main Menu screen by using the "Home" button up in the top left corner.
- 7. Navigate to the Claim Management (AP) Main Menu and click *"(2) Claim Entry – Send Batch of Entered Claims for Processing"* link to the right.
- 8. The system will display the Claim Batch List Screen. Locate the Claim and click *"Adjudication Report"* to the right of the batch.

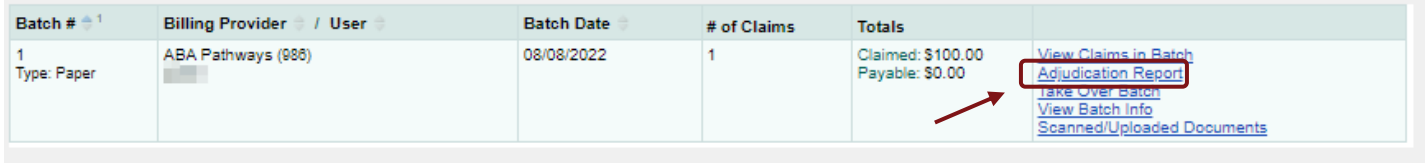

- 9. The adjudication report can be found in the staff system messages icon located at the top left of the screen.
	- a. Review errors and change claims as needed

## *10.* Click *"Submit Claims for Adjudication"*

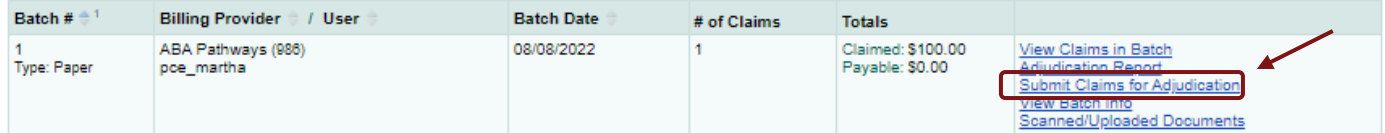